This plan is not set in stone and can be changed through out the semester

A comprehensive Visual Guide

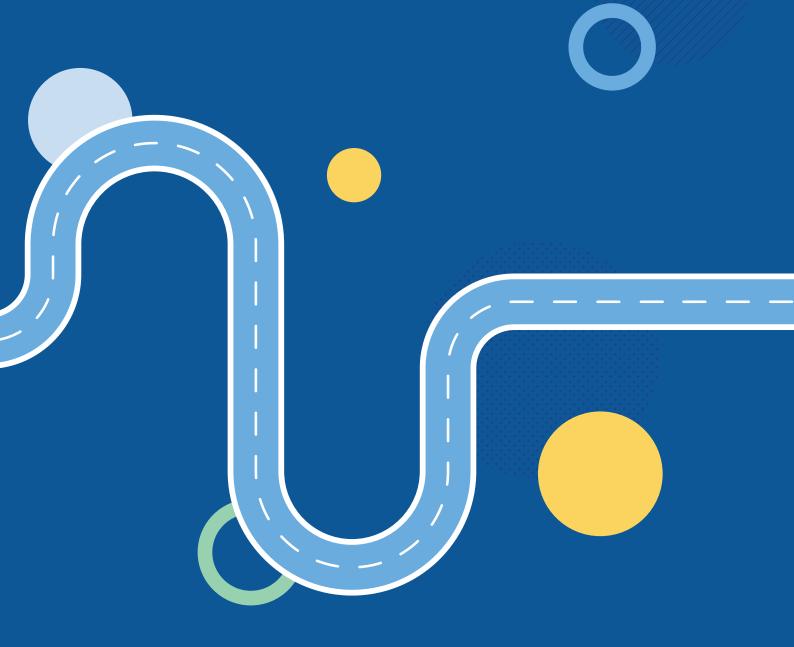

### A comprehensive Visual Guide

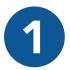

## Log into your MyVcccd account

- Go to www.my.vcccd.edu
- Log in with your username and password

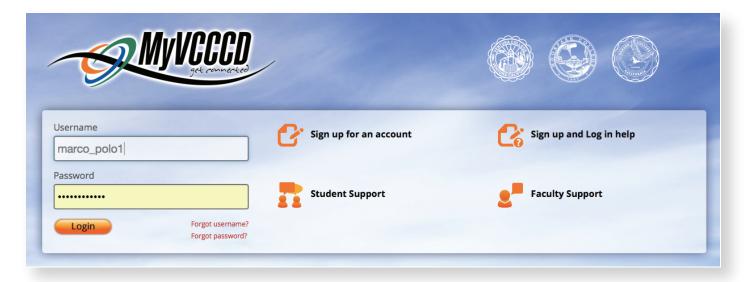

2

# Click on the Tools/Students Records/ DegreeWorks

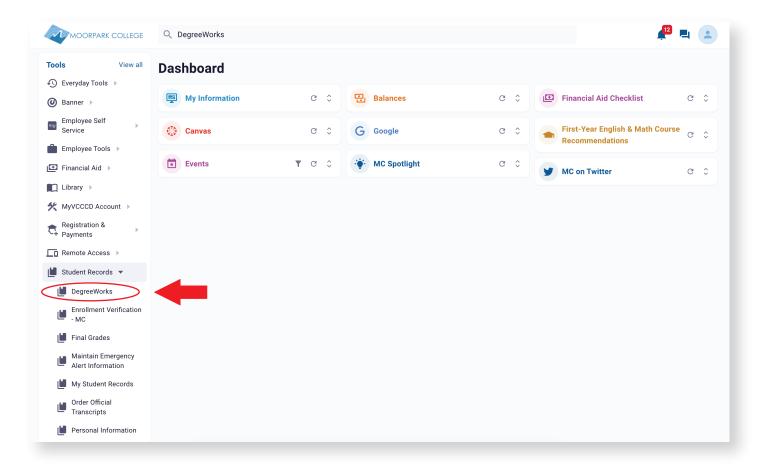

### A comprehensive Visual Guide

- 3
- Enter your Student ID
- Click on the "Ed Plan" tab

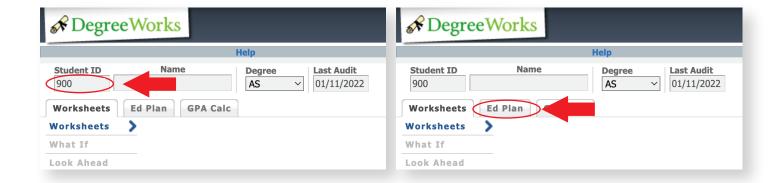

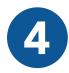

- Start a new plan by clicking on "New Plan"
- Select "Blank Plan"

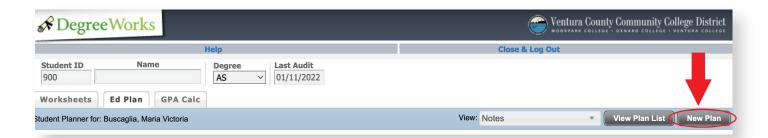

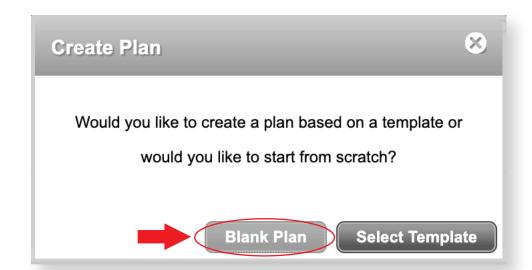

### A comprehensive Visual Guide

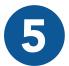

- Enter a description degree, and "Abbreviated Ed Plan"
- Click on the "+" icon in order to add courses to this Plan

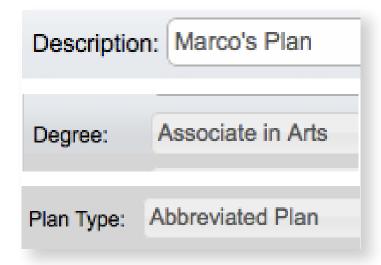

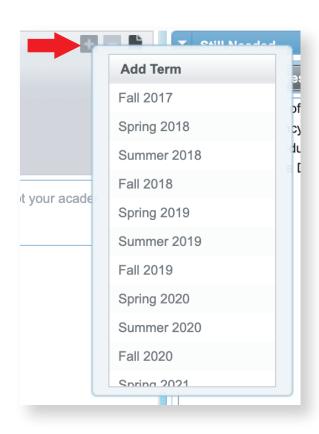

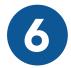

- o Click on "+"
- Click on "Course"
- Click on the search icon to add your class

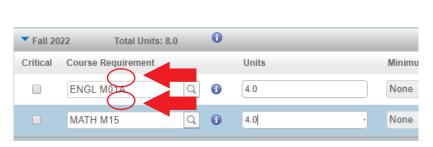

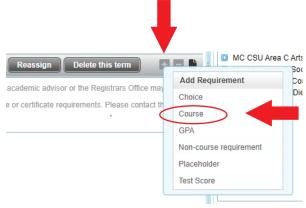

A comprehensive Visual Guide

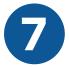

### Select "Save but do NOT Approve/submit for approval"

- Click "OK" to submit your Ed Plan
- We recommend that you meet with a counselor to create a comprehensive Ed Plan so that you know which classes to register for in order to meer your academic & career goals.

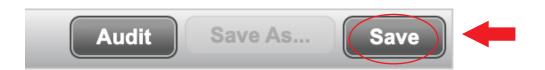

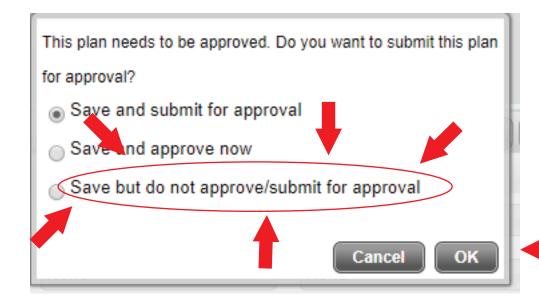

### **Helpful Hint:**

If you do happen to select the wrong save otion, all you have to do is complete a new Ed Plan and re-save this new plan as "Save and Do NOT approve"

# THIS VISUAL GUIDE IS COMPLETE.

### \*Note:

Please keep in mind that this plan does NOT register you for your classes. Please see the "How to Register & Pay for a Class" comprehensive visual guide to learn how to register for clases.

# **NEED FURTHER ASSITANCE?**

For more in depth assitance, please contact

### **Welcome Center**

- **(805)** 378 1400
- Fountain Hall

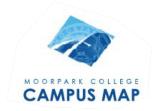

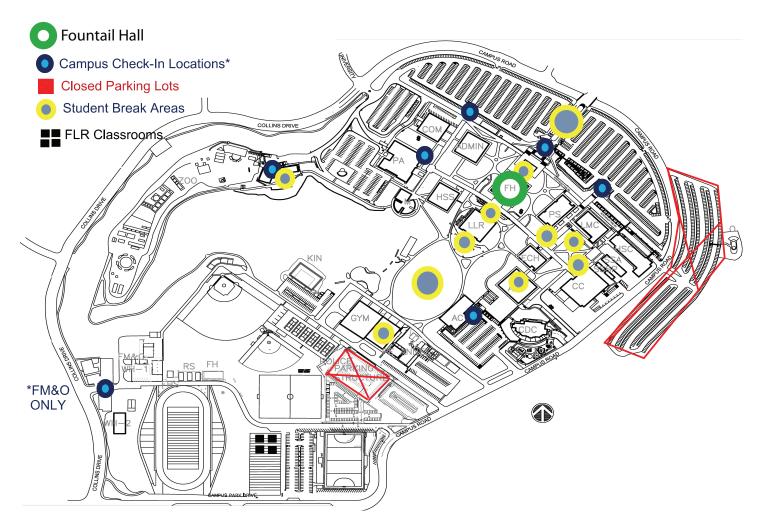